# 【新規契約】

# 「一般」「愛用者登録」

# ランクユーザーマニュアル

株式会社環境保全研究所(以下、当社)の商品を、当社が提供する業務代行クラウド システムを通じて購入いただくことができます。 そのために、まず業務代行クラウドシステムへご自身でご登録いただきますが、その 登録方法についてご説明いたします。

本マニュアルでは、「待機愛用者登録」ランクを例にあげています。

ご登録の流れ

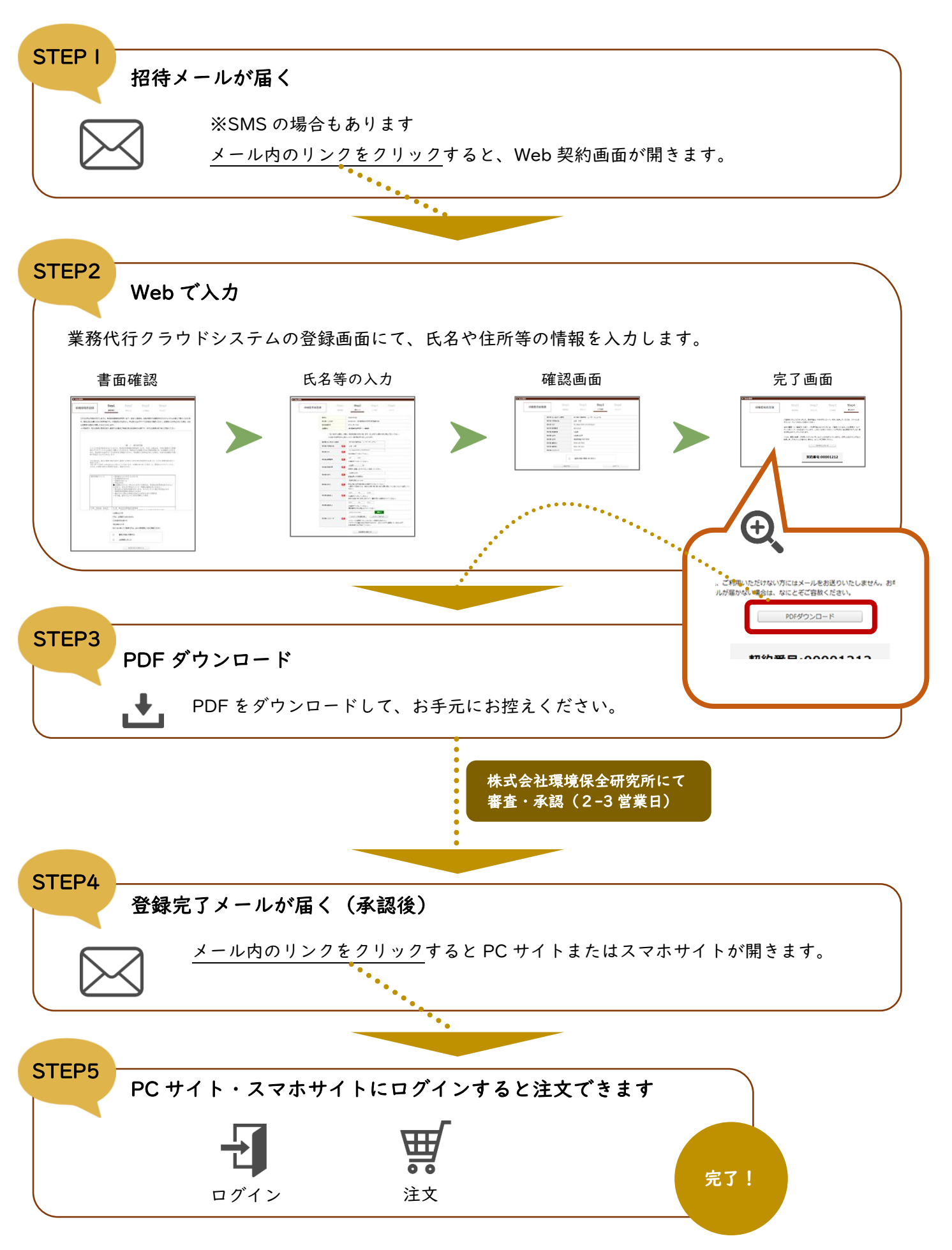

## STEPI 招待メールが届く

業務代行クラウドシステムへの招待メールが紹介者から届きます。

メールの題名:「環境保全研究所代行システム契約手続きのご案内」 送信元メールアドレス:daikomailadm@kankyo-hozen.com

メール内のリンクをクリックすると、WEB 契約画面が開きます。

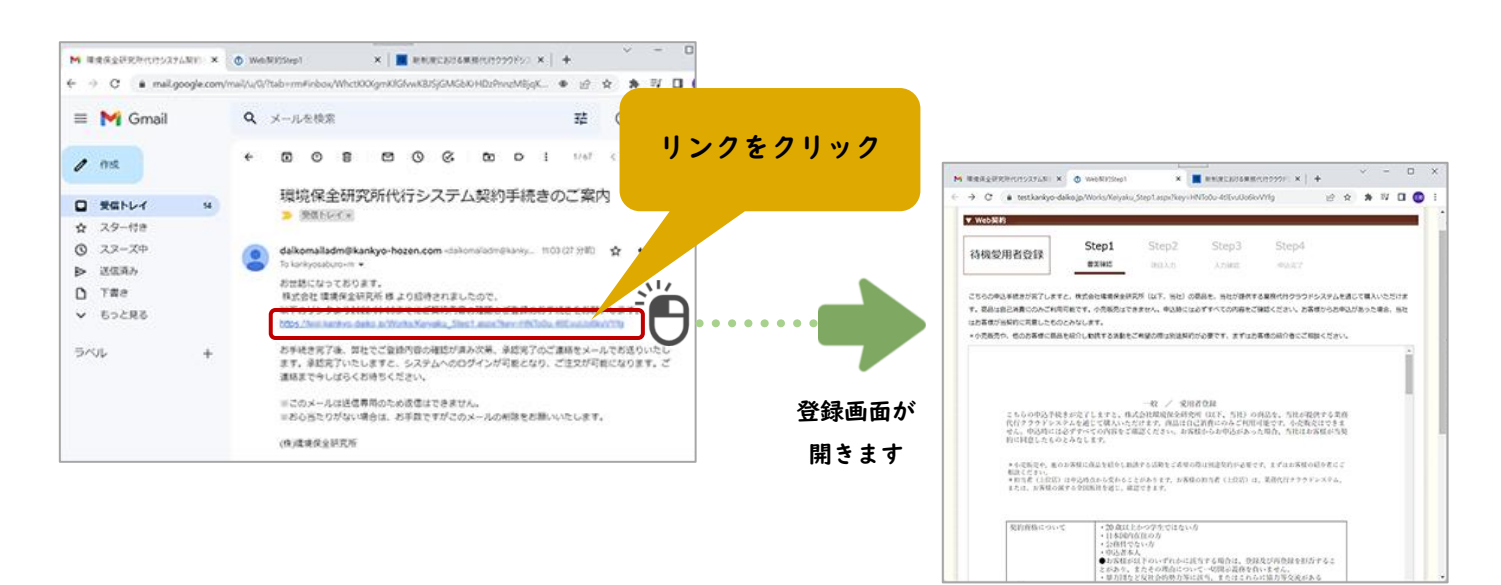

### STEP2 Web で入力

#### 1. 書面確認

左上に契約ランクがありますのでご確認ください。 画面中央に Web 契約書が表示されています。スクロ ールして下までお読みください。 確認事項をご覧いただき、よろしければ下の 2 か所に

チェックを入れて、一番下のボタンを押します。

 $\frac{1}{\sqrt{2}}\frac{1}{\sqrt{2}}\frac{\left( \frac{1}{\sqrt{2}}\right) ^{2}}{\sqrt{2}}\frac{\left( \frac{1}{\sqrt{2}}\right) ^{2}}{\sqrt{2}}\frac{\left( \frac{1}{\sqrt{2}}\right) ^{2}}{\sqrt{2}}\frac{\left( \frac{1}{\sqrt{2}}\right) ^{2}}{\sqrt{2}}\frac{\left( \frac{1}{\sqrt{2}}\right) ^{2}}{\sqrt{2}}\frac{\left( \frac{1}{\sqrt{2}}\right) ^{2}}{\sqrt{2}}\frac{\left( \frac{1}{\sqrt{2}}\right) ^{2}}{\sqrt{2}}\frac{\left( \frac{1}{\$ 

 $\begin{tabular}{|c|c|c|c|} \hline \quad \quad & \quad \quad & \quad \quad & \quad \quad \\ \hline \quad \quad & \quad \quad & \quad \quad & \quad \quad \\ \hline \quad \quad & \quad \quad & \quad \quad & \quad \quad \\ \hline \quad \quad & \quad \quad & \quad \quad & \quad \quad \\ \hline \quad \quad & \quad \quad & \quad \quad & \quad \quad \\ \hline \end{tabular}$ 

**Parties** 

 $-1$ 

 $\frac{1}{2}$ 

入力画面へ 変わります

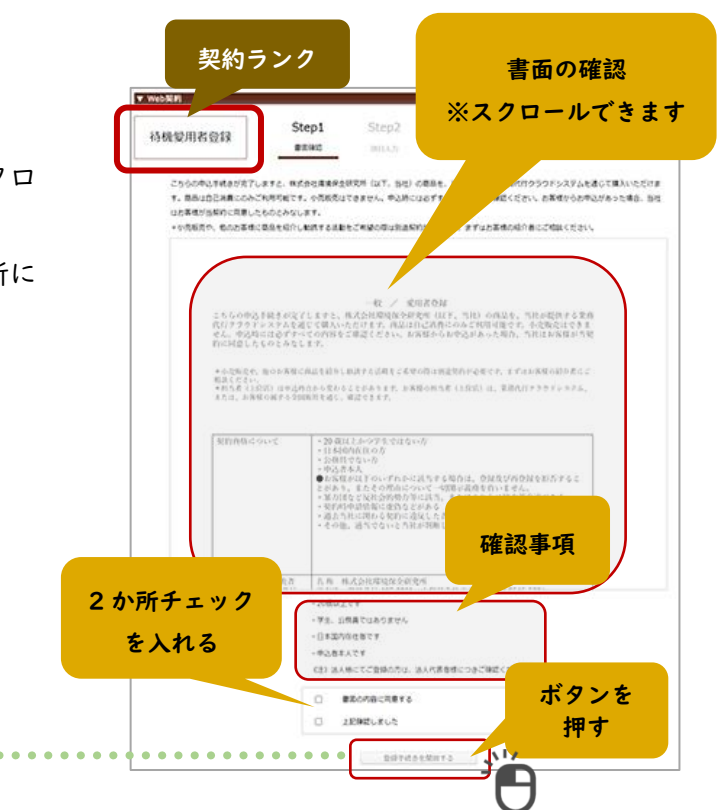

### 2. 氏名等の入力

ご契約者さまご自身の情報を入力していきます。

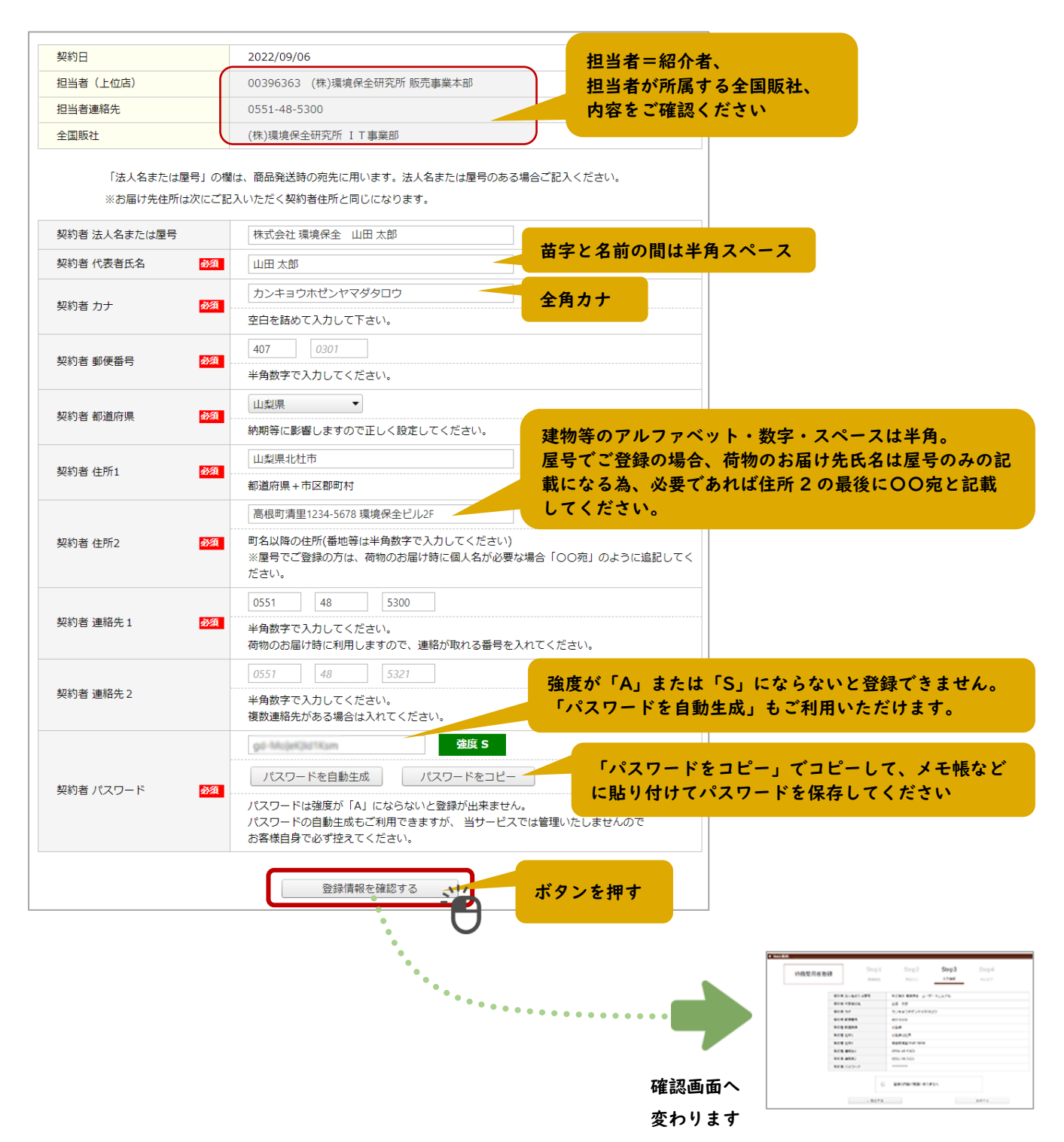

### 3. 確認画面

入力内容を見て、よろしければチェックを入れて登録します。 修正する場合は「←修正する」ボタンで入力画面へ戻ります。

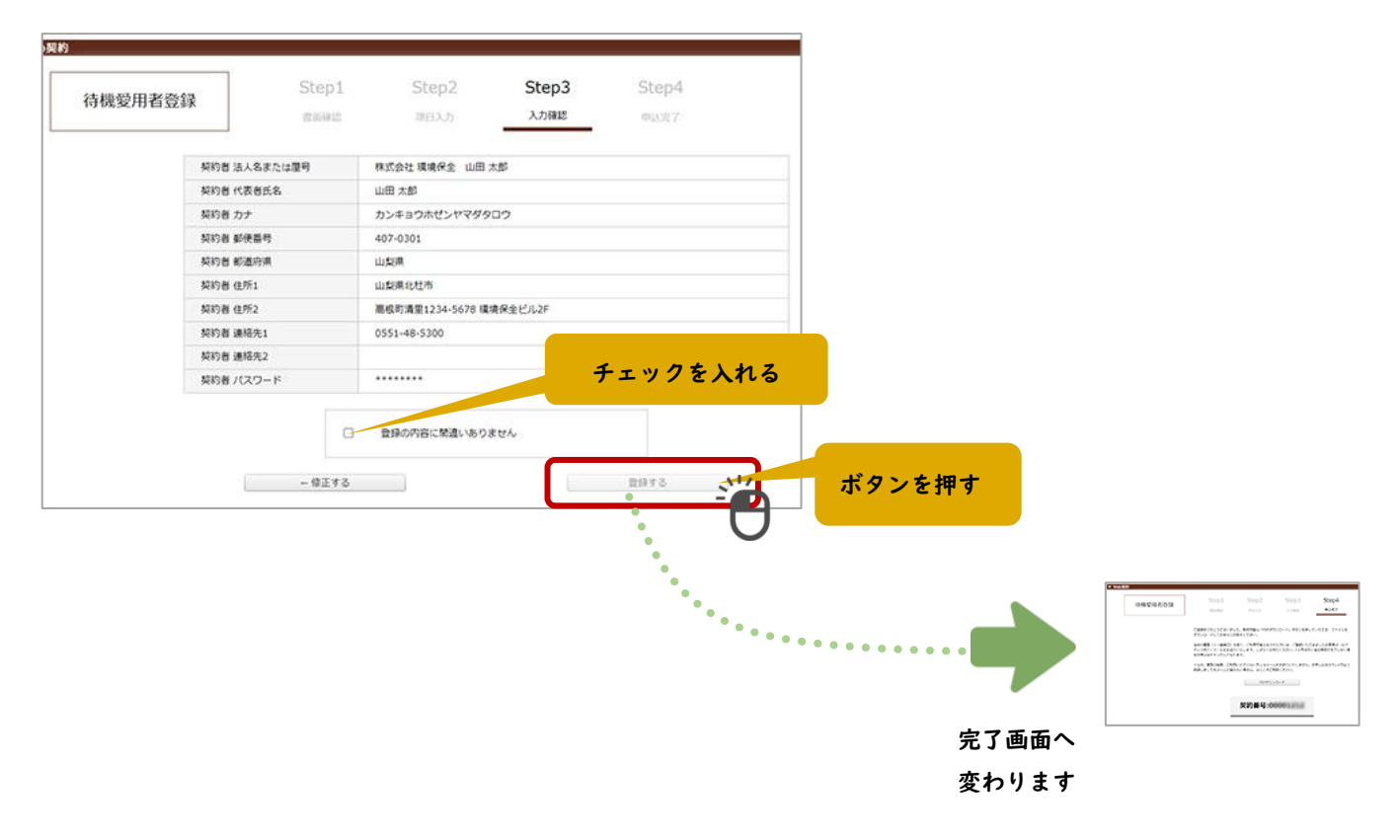

#### 4. 完了画面

お申し込みが完了しました。

契約内容は「PDF ダウンロード」ボタンを押していただき、ファイルをダウンロードしてお手元にお控えく ださい。なお、「契約番号」は PDF にも掲載されております。

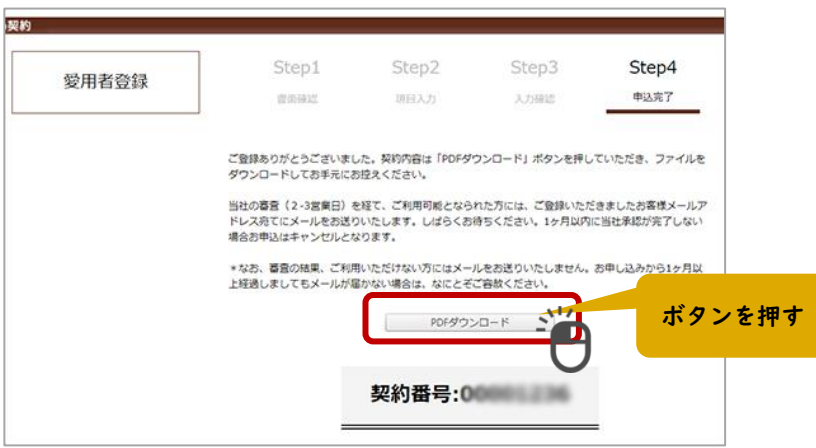

この後、株式会社環境保全研究所にて審査 (2-3 営業日) があり、承認されれば登録完了メールが届きま す。

## STEP3 登録完了メールが届く(承認後)

業務代行クラウドシステムへの登録完了メールが届きます。

メールの題名:「環境保全研究所代行システムご登録完了のお知らせ」 送信元メールアドレス:daikomailadm@kankyo-hozen.com

メール内の PC サイトまたはスマホサイトのリンクをクリックすると、業務代行クラウドシステムのログイン画 面が開きます。

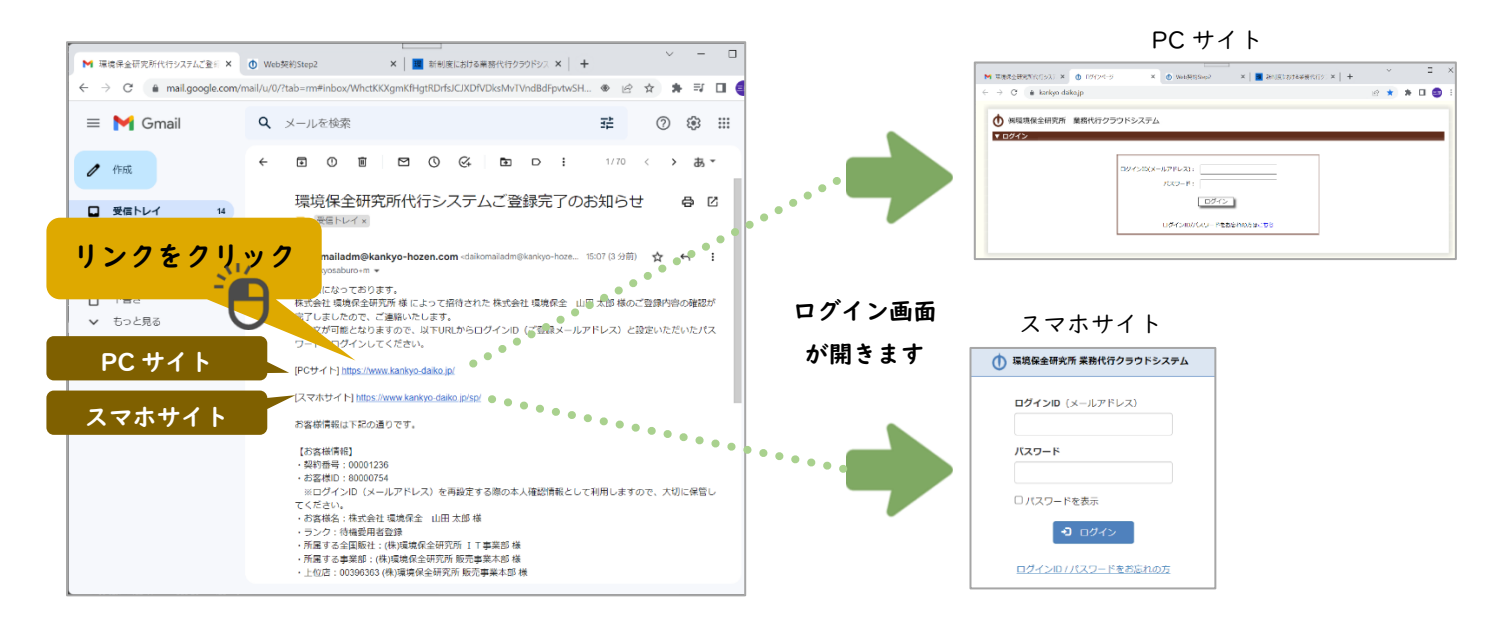

## STEP4 PC サイト・スマホサイトにログインすると注文できます

以下の内容を入力して「ログイン」ボタンを押すと、商品を購入することができるようになります。

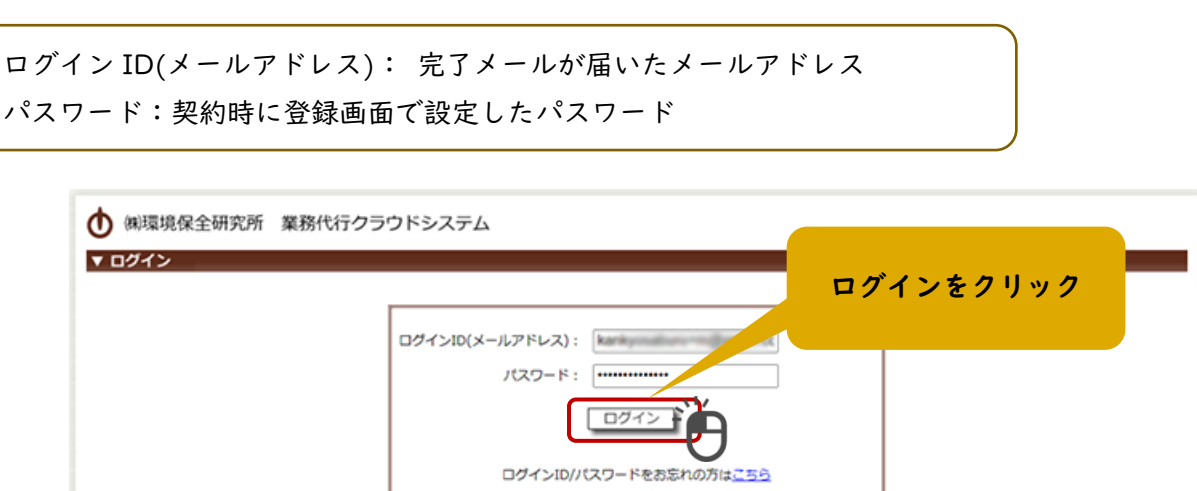

ログイン ID・パスワードをお忘れの場合やシステムにログインができない方の事例については、完了メールに リンクがありますので、そちらをご確認ください。